# **DIVO:**

# **Digital Evolution -The Journey**

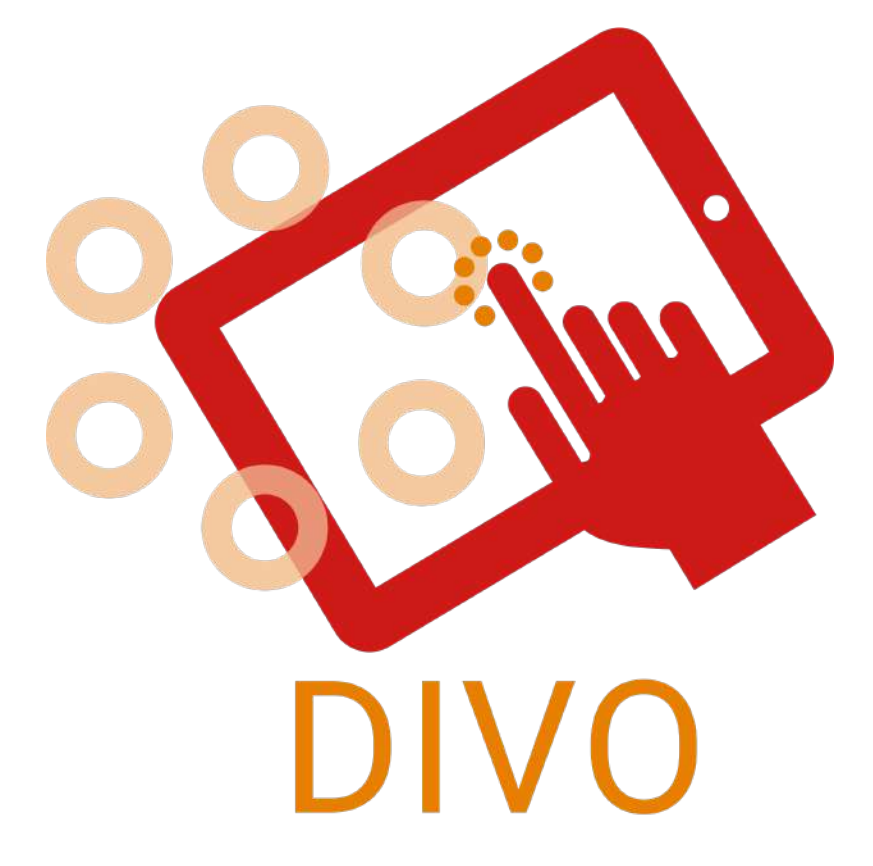

# **Padidintos realybės stalo žaidimas -Žaidimo vadovas-**

**\*2-6 žaidėjai \*0.5-1 valandos \*7 kalbos**

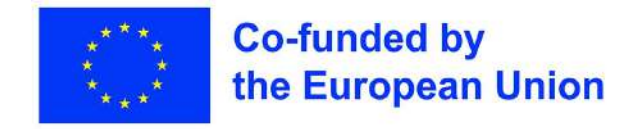

#### **Kreditai**

Žaidimas "DIVO" buvo sukurtas kaip pagrindinis "Erasmus+" projekto "DIVO: Digital Evolution - The Journey", bendrai finansuojamo pagal Europos Sąjungos programą "Erasmus+", rezultatas. Bendradarbiaujant įvairaus profilio tarptautinėms organizacijoms ir institucijoms: "L.E.A.R.N. Institute" iš Prancūzijos, "Darnoje" iš Lietuvos, "EPLIS" iš Švedijos, "Learning for integration" iš Suomijos, "Inercia Digital" iš Ispanijos, "Muğla İl Milli Eğitim Müdürlüğü" ir "Menteşe Sosyal Hizmet Merkezi Müdürlüğü" iš Turkijos, buvo sukurtas pirmasis tokio pobūdžio papildytosios realybės žaidimas.

Pagrindinis šio projekto tikslas - sukurti rezultatus ir žaidimą, kuris būtų sklandi transformacijos priemonė besimokantiems suaugusiesiems, kad jie, įgiję daugiau žinių ir susipažinę su kibernetiniu pasauliu, galėtų sklandžiai pereiti į skaitmeninį pasaulį. Tokiu būdu įgiję pasitikėjimo savimi asmenys galės atlikti savo užduotis kibernetiniame pasaulyje, pavyzdžiui, bankininkystės, internetinio užsakymo ir pan.

#### **Sužinokite daugiau**

TNorėdami sužinoti daugiau apie šį projektą - tikslus, veiklas, projekto partnerius ir pan. -galite apsilankyti oficialioje projekto interneto svetainėje ([https://www.divoproject.eu/\)](https://www.divoproject.eu/) ir facebook puslapyje [\(https://www.facebook.com/profile.php?id=100078536992088](https://www.facebook.com/profile.php?id=100078536992088)).

### **Įvadas**

#### **Kaip naudotis šiomis instrukcijomis**

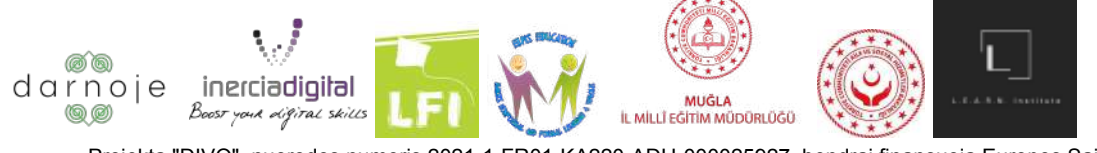

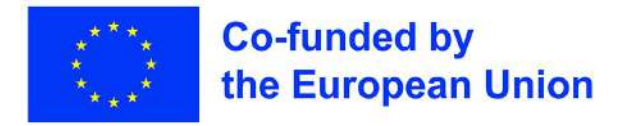

Prieš pradedant žaidimą reikėtų atidžiai susipažinti su šiomis taisyklėmis, o žaidimo eigoje pasikonsultuoti dėl bet kokių abejonių.

Vadovą skaitykite originalaus išdėstymo formatu (nuo puslapio iki puslapio), o į abejonių keliantį puslapį pereikite naudodamiesi turinio skiltimi, taip lengviau pasiekdami informaciją.

#### **Turinys**

- Kreditai (1 puslapis)
- Sužinokite daugiau (Puslapis 1)
- Įvadas (2 puslapis)
	- Kaip naudotis šiomis instrukcijomis (2 puslapis)
	- Turinys (2 puslapis)
	- Žaidimo apžvalga ir tikslas (Puslapis 3)
- Žaidimo paruošimas (4-11 psl.)
	- Prieš pradedant žaidimą (Puslapis 4)
	- Konfigūracija (4-6 puslapis)
	- Veikėjo pasirinkimas (Puslapis 7)
	- Žaidimo erdvės nustatymas (8-11 psl.)
- Kaip žaisti (12-17 psl.)
	- Žaidimo parinktys ir valdymas (12-15 psl.)
	- Eilės (16 psl.)
	- Kitų žmonių eilės (16 puslapis)
	- Užduotys (Puslapis 16)
	- Žaidimo pabaiga (16-17 psl.)

#### **Žaidimo apžvalga ir tikslas**

"DIVO" žaidimas skirtas skaitmeninės kompetencijos įgūdžiams ugdyti per smagų ir interaktyvų padidintos realybės internetinį žaidimą, įkvėptą klasikinių ir visame pasaulyje pamėgtų žaidimų, tokių kaip "Monopolis" ar " Trivia".

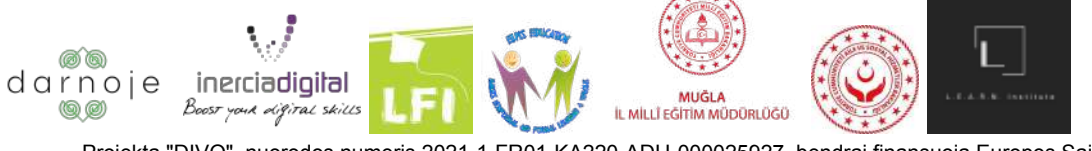

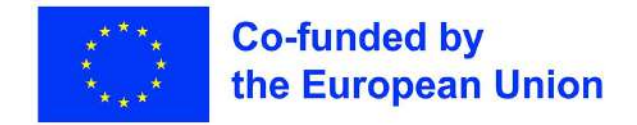

Žaidimą sudaro žaidėjų judėjimas aplink papildytosios realybės žaidimo lentą (naudojant pasirinktus skaitmeninius įrenginius), atsakinėjant į klausimus, atliekant užduotis ir sąveikaujant su bendra žaidimo medžiaga, priklausomai nuo to, kuriame taške jie atsiduria (po kauliuko metimo). Už kiekvieną teisingą atsakymą - skiriami taškai, taip pat atimami nusileidus ant konkretaus lentos laukelio.

Žaidimas baigiasi, kai vienas iš žaidėjų pasiekia bendrą 10/50/100 taškų sumą (trys pasirinkimai), ir yra paskelbiamas sužaistos partijos nugalėtoju.

## **Žaidimo paruošimas**

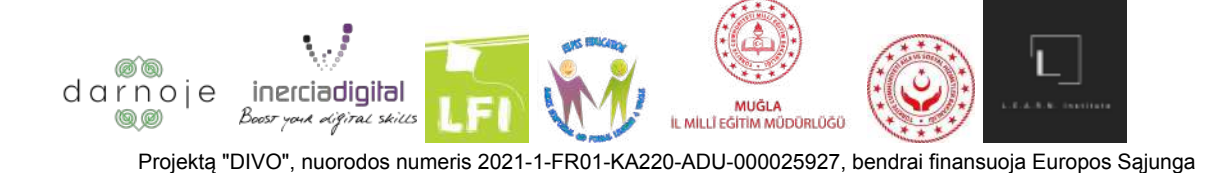

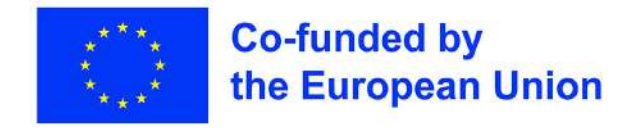

#### **Prieš pradedant žaidimą**

Norint žaisti DIVO žaidimą, pirmiausia jį reikia atsisiųsti iš "PlayStore" ("Android") arba "AppStore" ("Iphone"), priklausomai nuo naudojamo įrenginio. Norėdami tai padaryti, telefone suraskite atitinkamą skaitmeninio platinimo tiekėją ir spustelėkite logotipą, kad jį atidarytumėte (vaizdinė informacija pateikta paveikslėliuose):

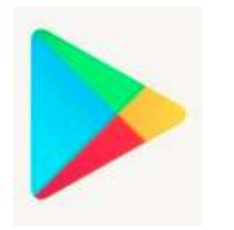

("Android" naudotojams) ("Iphone" naudotojams)

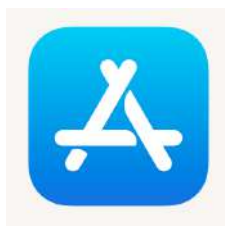

Programos paieškos eilutėje įrašykite žaidimo pavadinimą "DIVO - Digital Evolution" ir spustelėkite, norėdami ieškoti. Programėlė, kuri turi būti įdiegta, turės šį logotipą:

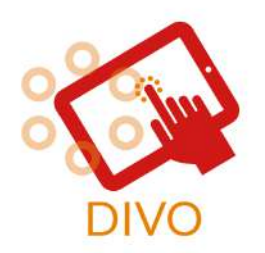

(DIVO žaidimo logotipas)

Sėkmingai įdiegus programėlę, telefono fone kartu su kitomis turimomis programėlėmis pasirodys ir žaidimo logotipas. Raskite ir spustelėkite įvardytą elementą, kad paleistumėte žaidimą.

#### **Konfigūracija**

Prieš pradėdami žaisti, įsitikinkite, kad telefono nustatymuose leidžiama žaidimo programėlei pasiekti kamerą. Norėdami tai padaryti "Android" įrenginiuose, spustelėkite piktogramą

"nustatymai" **Naudi**>Paspauskite Programos>Paspauskite programėlę, kurios leidimą norite pakeisti>Paspauskite Leidimai>Pasirinkite Leisti programėlėje "DIVO"; "Iphone" įrenginiuose -

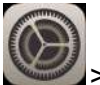

spustelėkite piktogramą "nustatymai". >Tap on Privacy>Tap on Camera>Allow "DIVO" to use the device camera.

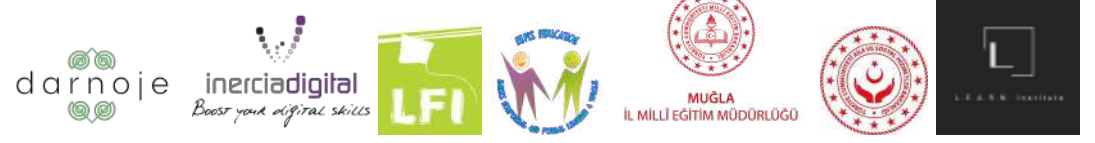

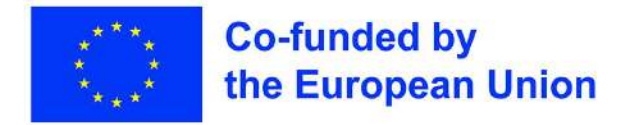

>Paspauskite Privatumas>Paspauskite Kamera>Leisti "DIVO" naudoti prietaiso kamerą.

Atidarius žaidimą, jo priekinis ekranas atrodys taip. Pradžioje bus 4 mygtukai, išdėstyti nuo viršaus:

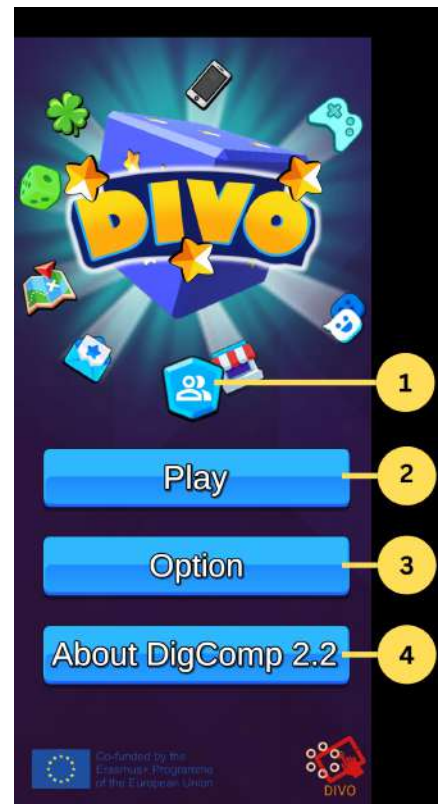

- 1. **Greitoji nuoroda į jūsų profilio informaciją** (visi duomenys saugomi vietoje). Norėdami išeiti ir grįžti į pagrindinį puslapį, paspauskite rodyklės "Atgal" simbolį;
- 2. **"Žaisti" -** perkelia žaidėją į veikėjo personalizavimo etapą, kad būtų galima pradėti žaidimą;
- 3. **" Pasirinktis" -** atveria žaidimo nustatymus. Čia galite reguliuoti žaidimo garsą ir vaizdo kokybę, taip pat pasirinkti norimą kalbą (anglų, prancūzų, ispanų, suomių, švedų, turkų ir lietuvių). Norėdami pasirinkti norimą pakeitimą, tiesiog spustelėkite ant pageidaujamos pasirinkti piktogramos. Norėdami išeiti ir grįžti į pagrindinį puslapį, paspauskite piktogramą "X".

Skyriuje "Pasirinktis" rasite QR kodą, kurį reikia nuskaityti, jei norite žaisti žaidimą kaip papildytosios realybės versiją. Šis veiksmas neprivalomas, tačiau rekomenduojamas, kad žaidimas būtų kuo veiksmingesnis. Spustelėkite ant kodo, kad padidintumėte jo dydį.

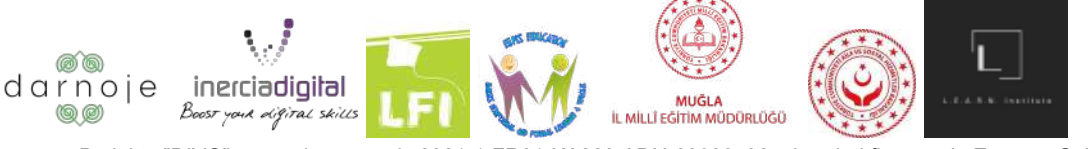

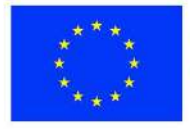

#### **Co-funded by** the European Union

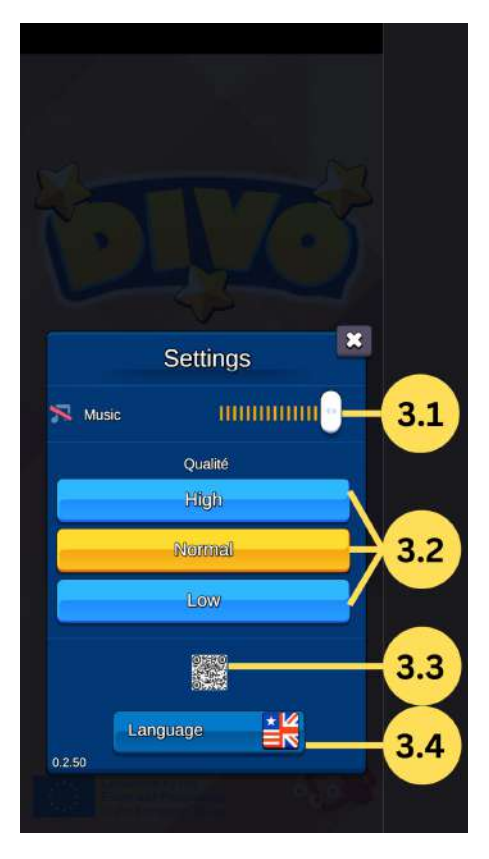

3.1. **"Muzika" -** leidžia valdyti žaidimo garsą ir jį išjungti;

3.2. **" Kokybė" -** leidžia pasirinkti žaidimo grafikos kokybę (aukšta, vidutinė, aukšta). Kuo aukštesnė kokybė, tuo geresnio interneto ryšio reikia, kad būtų išvengta žaidimo uždelsimo.

3.3. **"QR kodas" -** QR kodas, kurį reikia išsaugoti ir atsispausdinti arba atidaryti kitame įrenginyje, kad galėtumėte žaisti DIVO žaidimą papildytosios realybės režimu;

3.4. **"Kalba" -** leidžia pasirinkti norimą kalbą iš 7 galimų (ispanų, anglų, turkų, prancūzų, lietuvių, lietuvių, švedų, suomių).

4. **"Apie "DigComp 2.2" -** skyrius, perkeliantis žaidėją į tiesioginę nuorodą į "DigComp" informacinę svetainę.

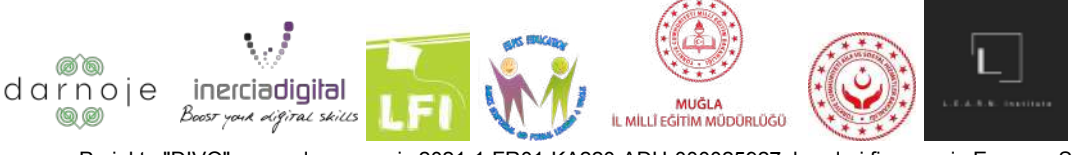

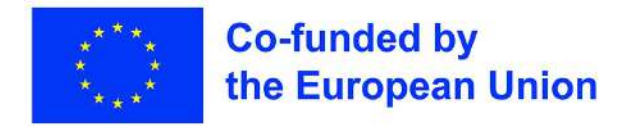

#### **Veikėjo pasirinkimas**

Norėdami pradėti žaidimą, pagrindiniame meniu paspauskite piktogramą "Žaisti". Tada jūsų bus paprašyta pasirinkti veikėją iš 18 galimų modelių.

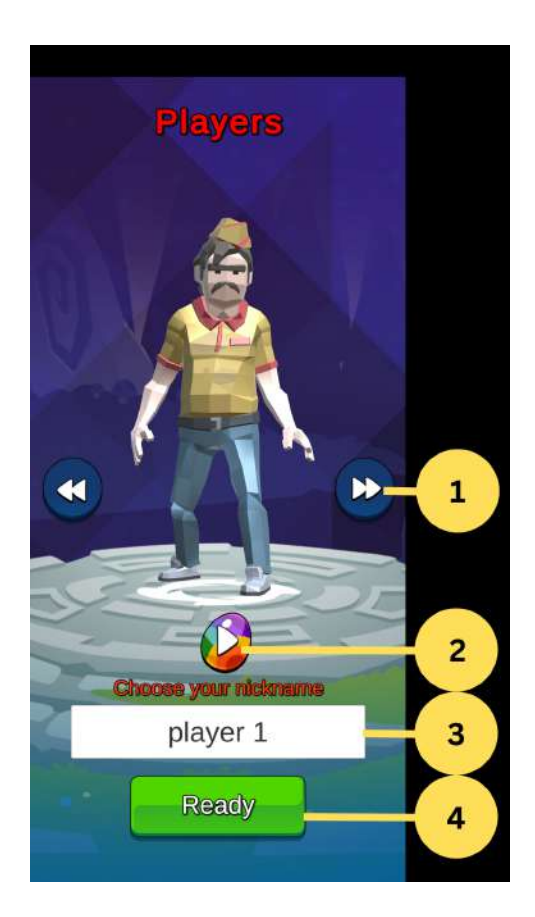

- 1. Rodyklių piktogramos, skirtos keisti veikėjo dizainą;
- 2. Mygtukas veikėjo spalvai pakeisti;
- 3. Teksto zona skirta įrašyti žaidėjo vardą;
- 4. " Pasiruošta" mygtukas, kad patektumėte į kitą rodinį.

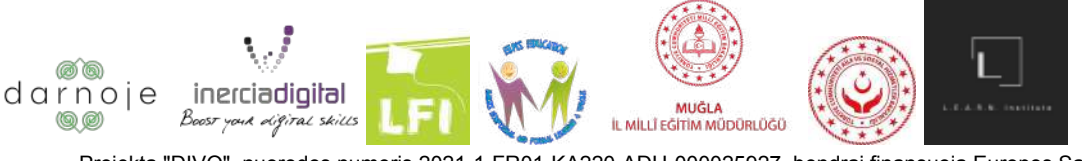

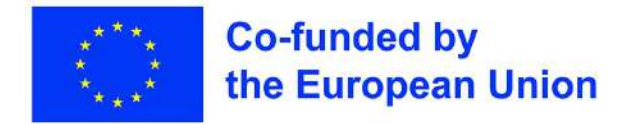

#### **Žaidimo erdvės nustatymas ("pre-lobby")**

Šis skyrius gali būti skirstomas į dvi kategorijas: Sukurti žaidimo erdvę ARBA prisijungti prie jau sukurtos žaidimo erdvės. Norint pradėti žaidimą (tiek vieno žaidėjo, tiek daugelio žaidėjų versijos), reikia sukurti žaidimo erdvę.

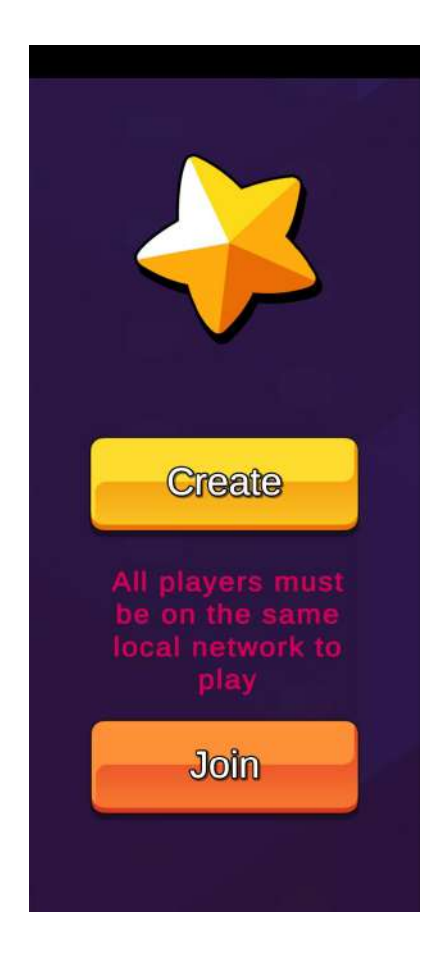

**Žaidimo erdvės sukūrimas:** Jei norite sukurti žaidimo erdvę, paspauskite geltoną mygtuką ("Sukurti"). Toliau atsidarys šis puslapis**:**

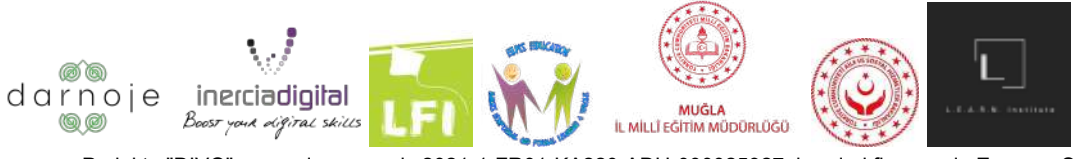

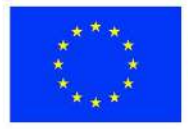

#### **Co-funded by** the European Union

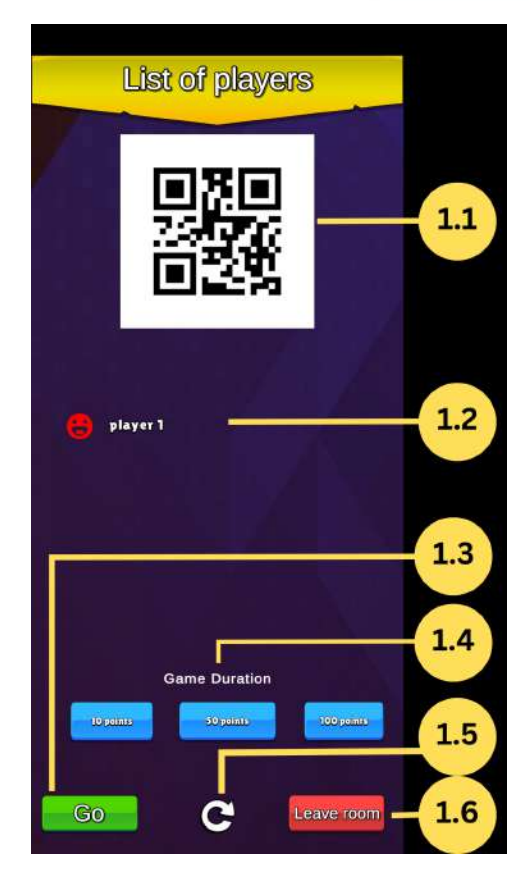

- 1.1 -Sesijos QR kodas;
- 1.2 Visų prijungtų žaidėjų sąrašas;
- 1.3 Pradėti žaidimą;
- 1.4 Pageidaujama žaidimo trukmė, atsižvelgiant į rezultatus;
- 1. 5 Atnaujinti žaidimo erdvę;
- 1.6 Uždaryti sesiją.

Norėdami prisijungti prie žaidimo erdvės, kiti žaidėjai turi nuskaityti (išsamiau paaiškinta dalyje "Prisijungimas prie žaidimo erdvės") kūrėjo telefono ekrane rodomą QR kodą. Kai prisijungę žaidėjai sėkmingai įeina į sukurtą žaidimo erdvę, jų slapyvardžiai rodomi ekrano sąraše (pvz., 1 žaidėjas).

Kai visi žaidėjai yra laukiamajame, paspauskite žalią mygtuką " Pradėti", kad atsidarytų žaidimo lenta ir prasidėtų žaidimas.

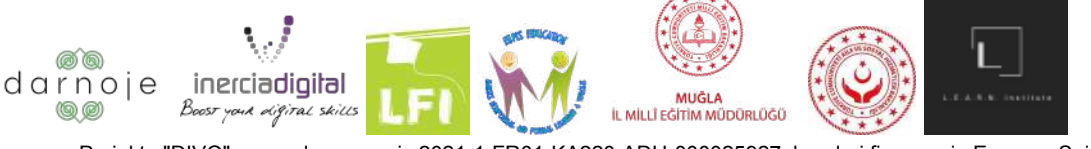

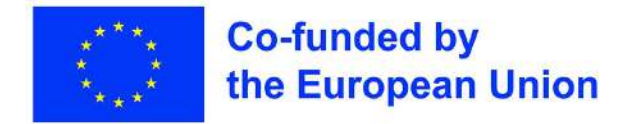

Norėdami išeiti iš žaidimo kambario erdvės, paspauskite raudoną mygtuką "Išeiti iš kambario". Atkreipkite dėmesį, kad atlikę šį veiksmą grįšite į pagrindinį žaidimo programos puslapį ir turėsite pakartoti visą anksčiau atliktą procesą, kad patektumėte į dabartinį etapą.

1) **Prisijungimas prie žaidimo erdvės:** Norėdami prisijungti prie kito žaidėjo jau sukurtos žaidimo erdvės, paspauskite oranžinį mygtuką "Prisijungti".

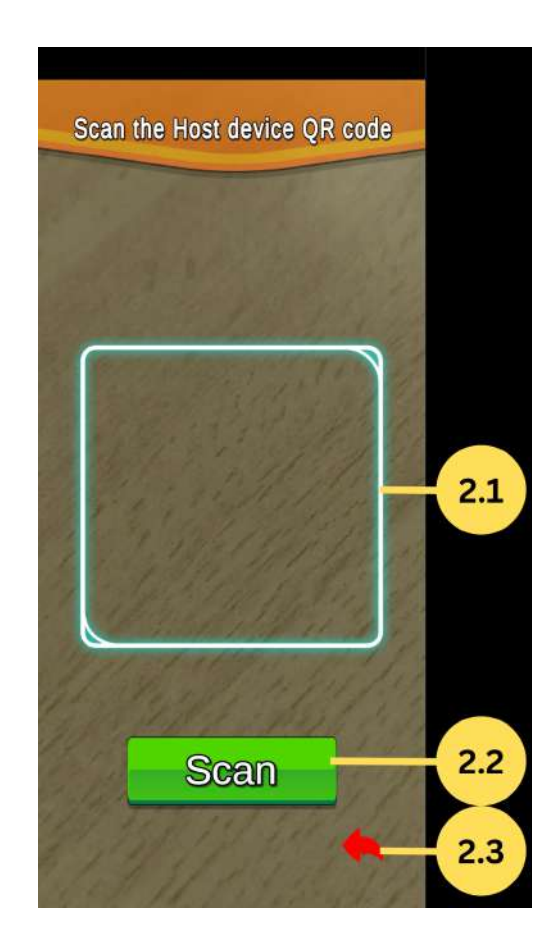

- 2.1 QR kodo atpažinimo laukelis;
- 2.2 Mygtukas skenuoti;
- 2.3 Grįžti į ankstesnį meniu.

Programa atidarys fotoaparatą (PASTABA: įsitikinkite, kad atlikote ankstesnį veiksmą ir leidote programai naudoti fotoaparatą). Naudodamiesi fotoaparatu nuskaitykite QR kodą iš "žaidimo erdvės kūrėjo" telefono ekrano paspausdami žalią mygtuką "nuskaityti", atsirandantį laukiamajame kartu su kitais žaidėjais.

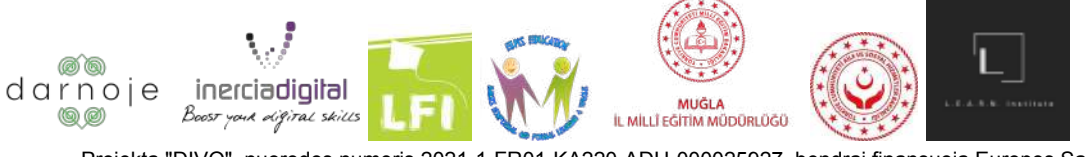

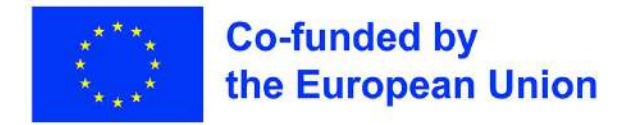

Norėdami išeiti iš šio langelio, paspauskite raudoną rodyklę skydelio apačioje dešinėje. Atlikę šį veiksmą grįšite į pagrindinį žaidimo meniu puslapį.

Žaidimas prasideda po to, kai žaidimo erdvės "kūrėjas" patvirtina paspausdamas mygtuką " Pradėti" savo ekrane.

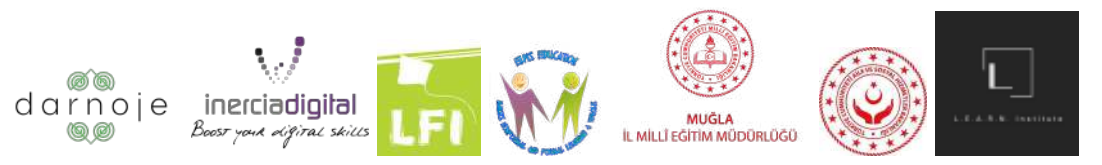

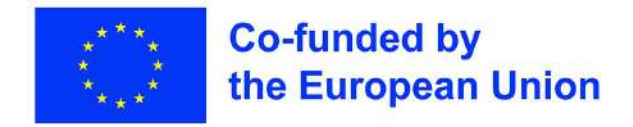

### **Kaip žaisti**

#### **Žaidimo parinktys ir valdymas**

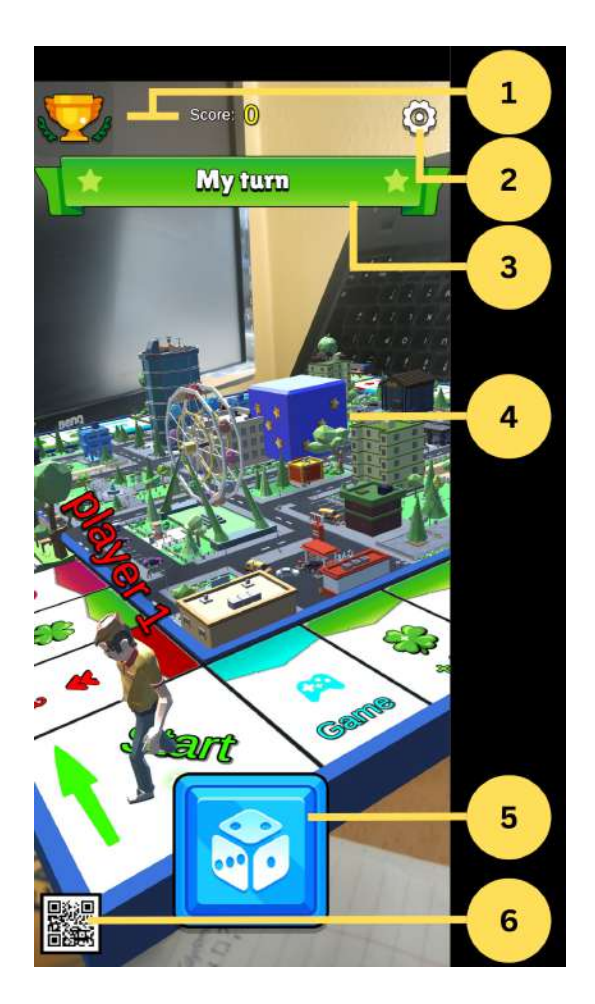

- 1. Taškai;
- 2. "Parinktys" mygtukas;

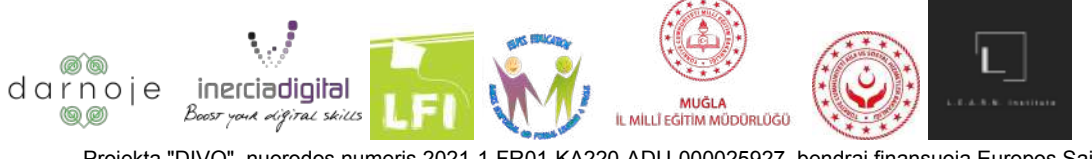

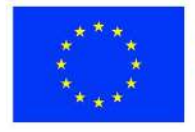

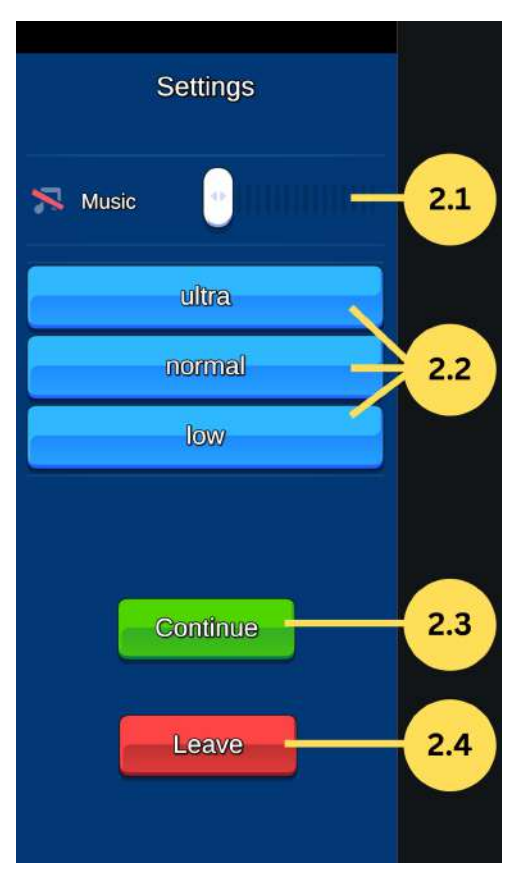

2.1"Muzika" - leidžia valdyti žaidimo garso stiprumą ir išjungti garsą;

2.2" Kokybė" - leidžia pasirinkti žaidimo grafikos kokybę (aukšta, vidutinė, aukšta). Kuo aukštesnė kokybė, tuo geresnio interneto ryšio reikia, kad būtų išvengta žaidimo atsilikimo;

2.3 "Tęsti" - grįžtama į žaidimo pradžią ir tęsiamas atitinkamo žaidėjo ėjimas;

2.4 "Išeiti" - nutraukia dabartinį žaidimą ir perkelia į pagrindinį meniu puslapį. Atlikęs šį veiksmą žaidėjas praranda visą savo rezultatą, be galimybės vėl pradėti anksčiau nutrauktą žaidimą.

- 3. Eilės indikacija;
- 4. Jei prietaisas nukreipiamas į QR kodą, naudojant AR technologiją rodoma žaidimo lenta su žaidėjais. Paspaudus piktogramą, bus įjungtas "be AR režimas";
- 5. Atėjus jūsų eilei, meskite kauliuko mygtuką.

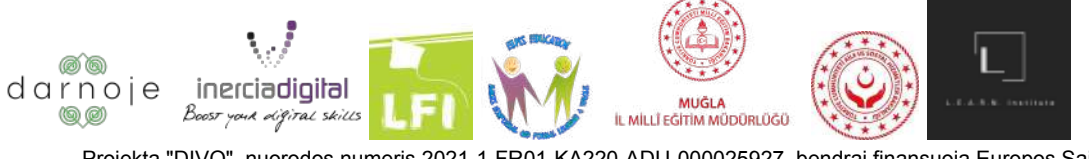

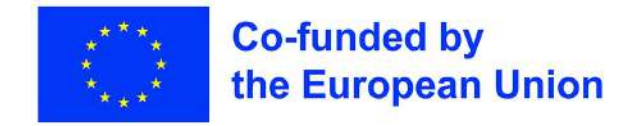

Norėdami pradėti žaidimą atlikę ankstesnius veiksmus, turite dvi galimybes: Naudojant QR kodą, pateiktą pagrindinio meniu skyriuje "Parinktys" (atspausdintą ar įjungtą kitame įrenginyje), arba žaidžiant žaidimą be QR kodo (bus apribotas papildytosios realybės aspektas). Šį žingsnį kiekvienas žaidėjas pasirenka individualiai, atsižvelgdamas į savo poreikius. Rekomenduojama "DIVO" žaidimą žaisti nuskenavus pateiktą QR kodą.

1) **Žaidimas su QR kodu:** QR kodas, pateiktas pagrindinio meniu skyriuje "Parinktys", turi būti atidarytas kitame įrenginyje arba atspausdintas ir padėtas priešais visus žaidėjus, kurie žaidžia sukurtoje žaidimų erdvėje. Pakreipkite telefono kamerą virš QR kodo - taip ekrane pasirodys stalo žaidimas.

Priklausomai nuo to, kokiu kampu jūsų telefonas yra nukreiptas į QR kodą, lentos vaizdas bus skirtingas.

- Priartinti priartinkite prietaiso kamerą prie QR kodo;
- Sumažinti nutolinkite prietaiso kamerą toliau nuo QR kodo;
- Daugiau į kairę pasukite prietaisą į kairę nuo QR kodo;
- Daugiau į dešinę pasukite prietaisą į dešinę nuo QR kodo;
- Žiūrėti iš viršaus laikykite prietaisą tiesiai virš QR kodo.

**Žaidimas be QR kodo:** Jei norite žaisti žaidimą be QR kodo nuskaitymo, sukūrę ir paleidę žaidimo erdvę paspauskite QR kodo piktogramą apatiniame kairiajame prietaiso ekrano kampe, kad ji pasikeistų į perbrauktą.

Atlikus šį veiksmą, žaidimo lenta prietaiso ekrane pasirodys automatiškai. Norėdami valdyti lentos vaizdą / kampą, paspauskite ekrano apatiniame dešiniajame kampe esantį rodyklių mygtuką.

Atlikus šį veiksmą dešiniajame kampe pasirodys išsamus valdymo skydelis, kuriame bus galima pasirinkti norimą lentos padėtį.

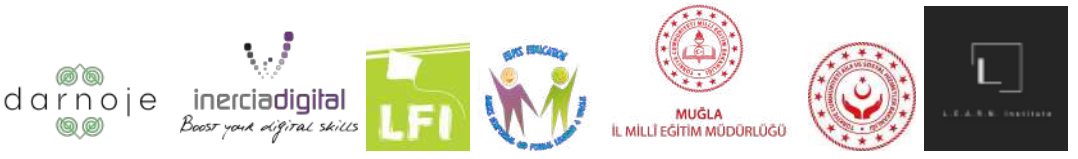

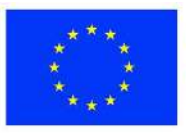

#### **Co-funded by** the European Union

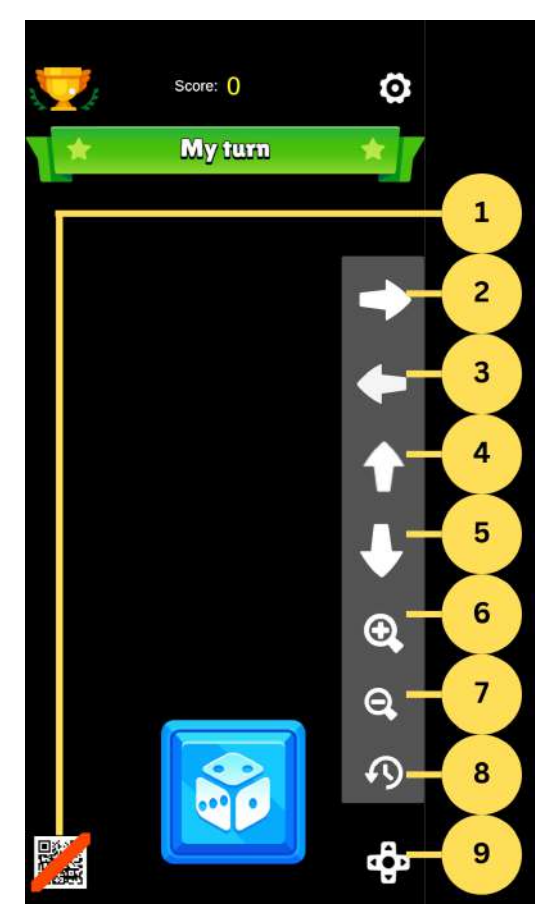

- 1. AR režimo įjungimo / išjungimo įjungimo mygtukas;
- 2. Pasukite vaizdą į dešinę;
- 3. Pasukite vaizdą į kairę;
- 4. Pasukite vaizdą į viršų;
- 5. Pasukite vaizdą žemyn;
- 6. Priartinti vaizdą;
- 7. Mažinti vaizdą;
- 8. Pasukti vaizdą;
- 9. Vaizdo valdymo parinktys.

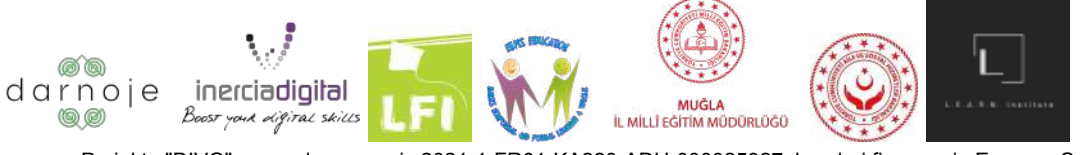

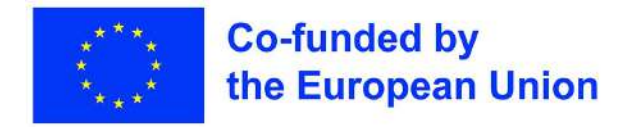

#### **Eilės**

Žaidimo ekrano viršuje matysite lentelę, nurodančią, kieno eilė yra šiuo metu.

Norėdami pradėti savo ėjimą, paspauskite didelį mėlyną kauliuko mygtuką ekrano apačioje. Taip kauliukai bus mesti, o jūsų veikėjas persikels į atitinkamą lentos lauką. Priklausomai nuo to, kurioje vietoje atsidursite, gali būti šie rezultatai: užduotis, kurią reikia atlikti, papildomi taškai, atimti taškai, nieko / pasyvus, praleisti kitą ėjimą.

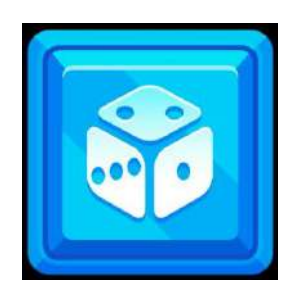

(Mygtukas mesti kauliuką)

#### **Kitų žmonių eilės**

Kitų žaidėjų eilių metu žaidėjas tiesiog laukia, kol eilių lentelėje bus nurodyta jo eilė mesti kauliuką. Kaip keičiasi priešininko rezultatai, galite stebėti paspaudę ekrano viršuje kairėje pusėje esančią piktogramą "Bendra rezultatų lentelė".

#### **Užduotys**

Užduotys, kurias žaidėjai turi atlikti priklausomai nuo vietos, kurioje jie atsiduria, skiriasi pagal sudėtingumą ir metodus. Šios užduotys suteikia žaidėjams tikrovišką skaitmeninės sąveikos pojūtį.

Kai kurios iš jų yra klausimai su keliais atsakymų variantais, o kitos reikalauja, kad žaidėjas atliktų konkretų veiksmą (paspaustų ant tinkamos vietos).

#### **Žaidimo pabaiga**

Žaidimas baigiasi, kai vienas iš žaidėjų surenka 10/50/100 taškų (priklausomai nuo pasirinktos sumos) ir tampa nugalėtoju. Kiekvienas žaidėjas savo ekrane mato, kaip įvairių skaitmeninių kompetencijų balai pagerėjo nuo dabartinio žaidimo pradžios. Bendrą kiekvienos skaitmeninės

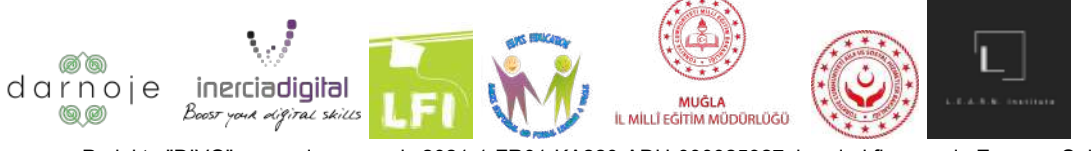

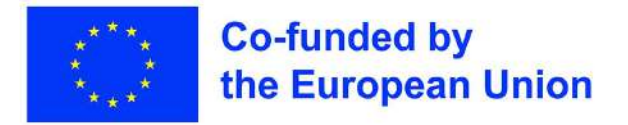

kompetencijos gautą rezultatą galima pamatyti paspaudus mėlyną "Skaitmeninės kompetencijos" piktogramą pagrindiniame meniu.

Žaidėjai gali pasirinkti: arba žaisti toliau ir didinti skaitmeninių kompetencijų balus, arba išeiti iš žaidimo programėlės.

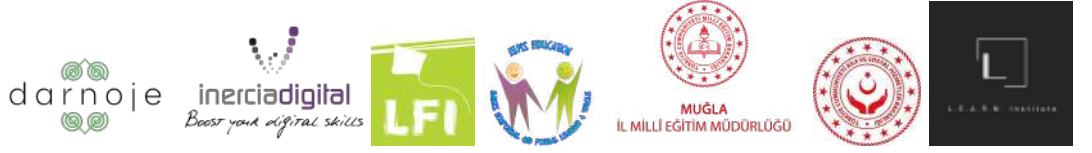